## **Quick Reference Card: K-1 Delivery Portal**

#### **User Registration**

- 1. From your browser, navigate to the URL below: http://www.ataxfund.com/investorsbrokers/k1-information/
- 2. Click on the link to download your 2018 ScheduleK-1. This will redirect you to the K-1 delivery portal.
- 3. To create an account using your PIN provided on your Schedule K-1, click "Register here"

**Note:** If you created an account last year, you will receive an email communication from ATAX with your login information. Please skip to the "Viewing Documents" section

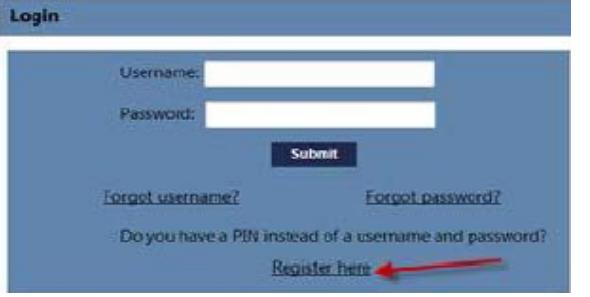

4. A registration screen will appear. Proceed with populating each of the applicable fields.

**Note**: Your partner ID is your EIN/SSN without any special characters (i.e. "-") and your PIN has been provided to you on your Schedule K-1 Please note that these fields are case sensitive**.**

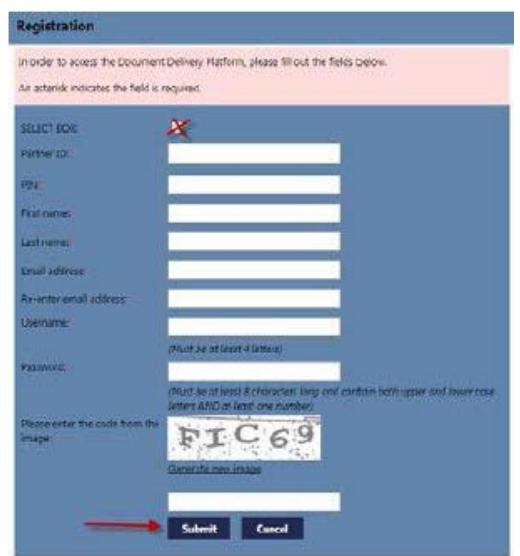

5. Once you have populated all applicable fields, click "Submit", and check your email for confirmation that your registration was successful

**Note**: This is a one-time process. Your username and password will be used for all future access.

#### **Viewing Documents**

- 1. Once logged in, navigate to the Download Documents tab on the top menu bar.
- 2. Click "Retrieve" to see a listing of all documents.

**Note**: You can limit the scope of the retrieval process by adjusting the Linked Accounts, Partnership, Tax Year, and/or Document Category filter values.

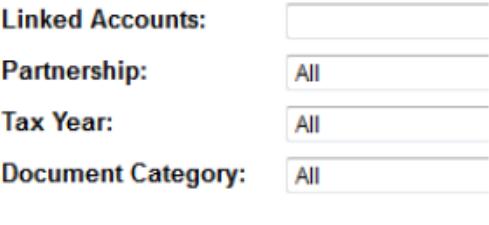

Retrieve

## **Quick Reference Card: K-1 Delivery Portal**

3. Click the checkbox next to the documents you would like to view/download, and click "Download **Documents** 

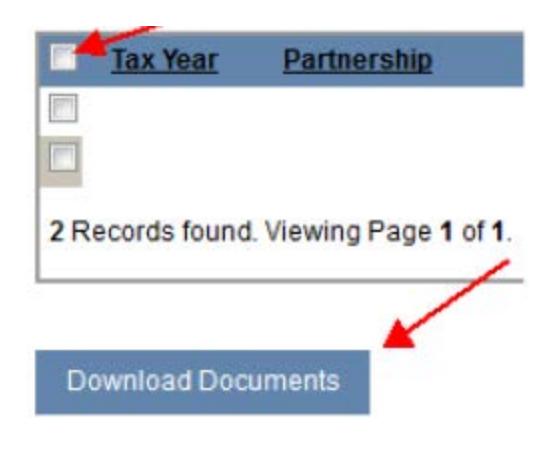

4. You will be prompted to either open or save the file(s) to your computer.

# **Adding Delegated Users**

- 1. You have the ability to allow additional users (i.e. your accountant, financial advisor, attorney, etc.) access to your data. To do so, click the Delegated Users tab.
- 2. Along the left menu bar, click Add Delegated User.

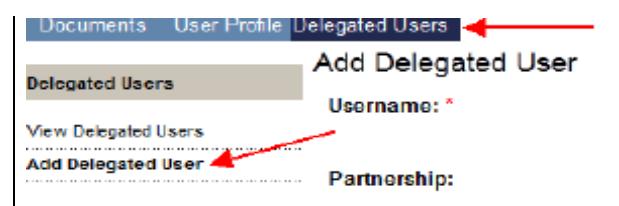

3. Follow the on-screen options to select the applicable information you want your Delegated User to access

**Note:** When adding a Delegate User, the "Username" field is the username that will be assigned to the Delegate User's account."

**Note**: The Delegated User will receive an email with a link to the website, the username you created, and a systemgenerated password.

4. If you need to edit or delete a Delegated user, click View Delegated Users on the left menu brand follow the on-screen options.

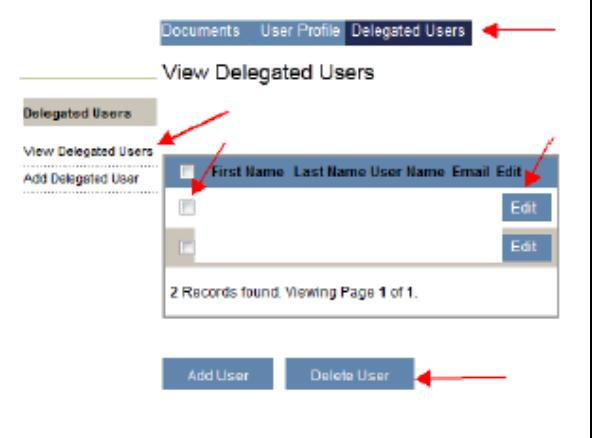

# **Editing Your Email Address & Password** 1. You have the ability to edit your first/last name, email address, and password. To do so, click the User Profile tab.

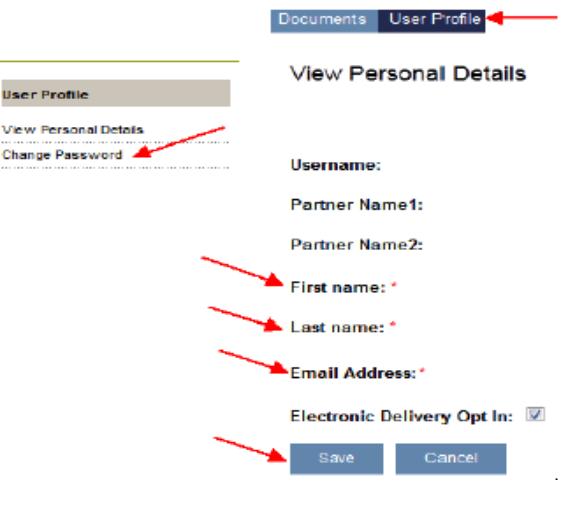

2. To change your first name, last name, and/or email address, click Edit at the bottom of the page, make your edits in the applicable fields, and click Save.

**Note**: Changes you make to your User information will only be changed in the portal.

3. To change your password, click Change Password on the left menu bar, and follow then-screen options.